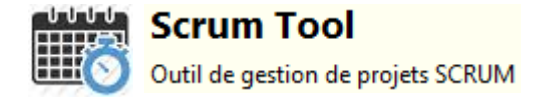

Documentation utilisateur

ScrumTool : Application de gestion de projets SCRUM

# **SOMMAIRE**

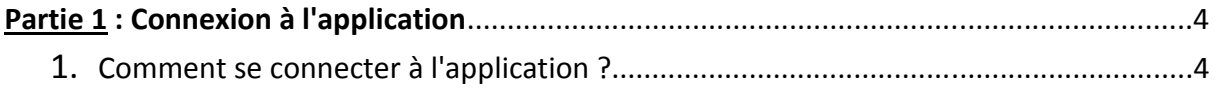

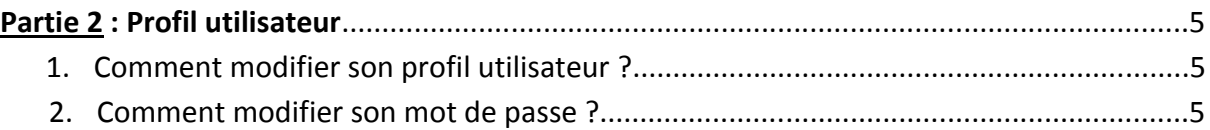

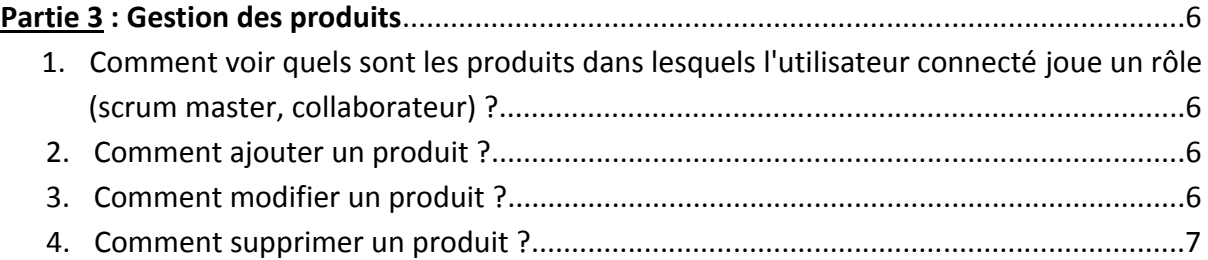

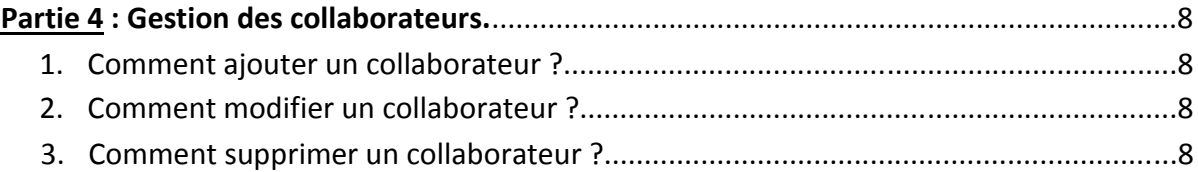

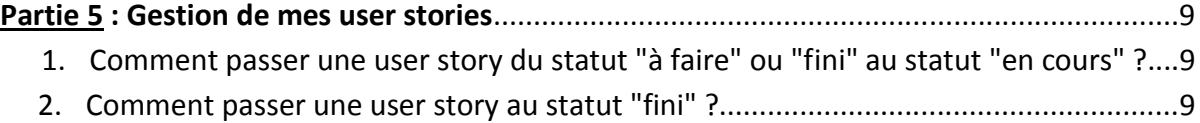

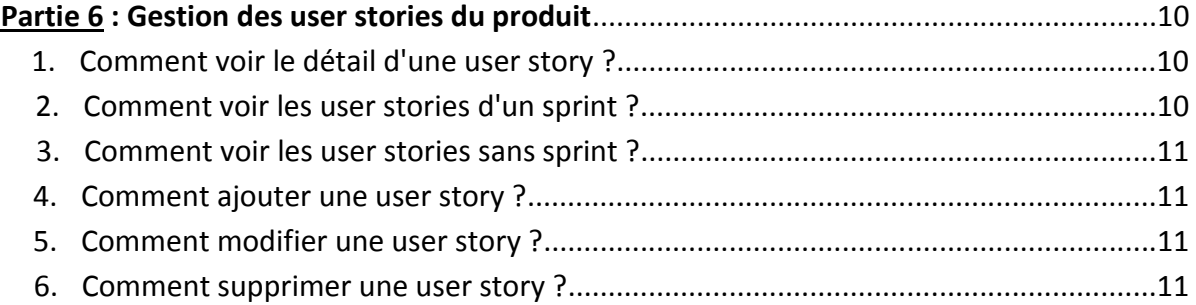

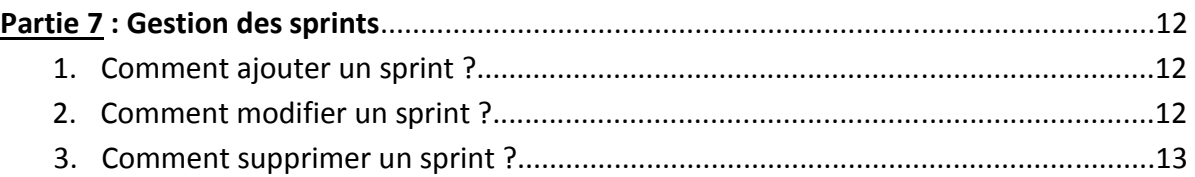

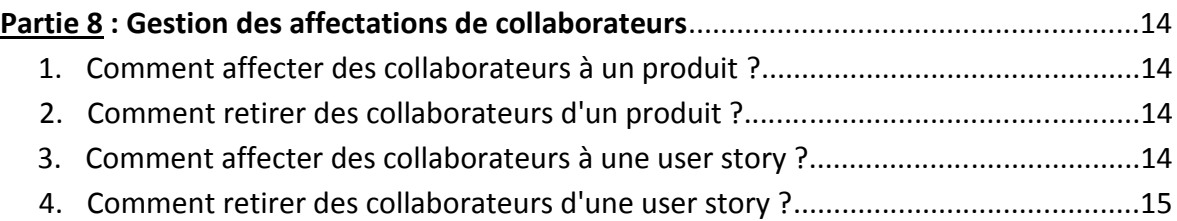

## **Partie 1 : Connexion à l'application**

- *1. Comment se connecter à l'application ?*
- Lancer l'application : une boîte de login s'affiche

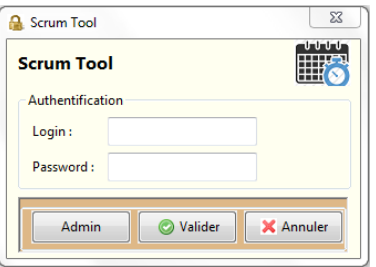

- Saisissez votre nom d'utilisateur et votre mot de passe
- Cliquez sur **"Valider"**

Si vos identifiants de connexion sont corrects, vous accédez à la page d'accueil de l'application.

## **Partie 2 : Profil utilisateur**

*1. Comment modifier son profil utilisateur ?*

- Sur la page d'accueil, dans le menu, à droite, cliquer sur l'onglet **"Mon profil"**
- Une boîte de dialogue avec vos données de profil s'affiche : vous pouvez les modifier
- Cliquer sur **"Valider"**

## *2. Comment modifier son mot de passe ?*

- Sur la page d'accueil, dans le menu, à droite, cliquer sur l'onglet **"Mon profil"**
- Une boîte de dialogue avec vos données de profil s'affiche : cliquez sur le lien **"Changer le mot de passe"**
- Une boîte de dialogue s'ouvre : saisissez votre mot de passe actuel, puis le nouveau mot de passe. Confirmez le nouveau mot de passe.
- Cliquez sur **"Valider"**

## **Remarques :**

- **il est conseillé de mélanger des majuscules, minuscules, chiffres et caractères spéciaux**
- **tout mot de passe doit comporter au moins 8 caractères**

## **Partie 3 : Gestion des produits**

*1. Comment voir quels sont les produits dans lesquels l'utilisateur connecté joue un rôle (scrum master, collaborateur) ?*

- Les produits pour lesquels l'utilisateur connecté joue un rôle sont affichés sur la page d'accueil de l'application, dans la rubrique **"Mes produits en cours"**
- Suivant le rôle joué par l'utilisateur, le produit ne sera pas présenté de la même manière :
	- l'utilisateur est scrum master : **Scrum Tool**
	- l'utilisateur est un collaborateur : **Scrum Tool** 
		- *2. Comment ajouter un produit ?*
- Sur la page d'accueil, dans le menu, à gauche, cliquez sur l'onglet **"Créer un nouveau produit"** Créer un nouveau produit
- Une boîte de dialogue s'ouvre : saisissez le nom du produit, sa description et le scrum master
- Cliquez sur **"Valider"**

#### **Remarque :**

 **le produit créé ne s'affichera dans la liste des produits que si l'utilisateur connecté en est le scrum master**

#### *3. Comment modifier un produit ?*

#### **Remarque :**

M

**l'utilisateur peut modifier un produit seulement s'il est le scrum master du produit**

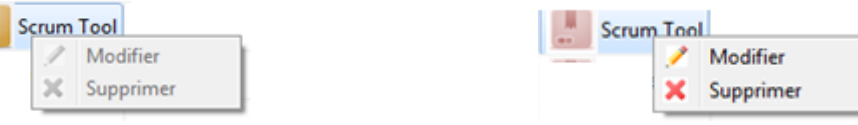

-> utilisateur connecté non scrum master -> utilisateur connecté scrum master

- Faire un clic droit sur le produit à modifier, et choisir l'option de modification
- Une boîte de dialogue s'ouvre : il est possible de modifier la description du produit et le scrum master
- Cliquez sur **"Valider"**

## *4. Comment supprimer un produit ?*

#### **Remarque :**

- **l'utilisateur peut supprimer un produit seulement s'il est le scrum master du produit** *(voir 3. Comment modifier un produit ?)*
- Faire un clic droit sur le produit à supprimer, et choisir l'option de suppression
- Confirmer la suppression

## **Partie 4 : Gestion des collaborateurs**

- *1. Comment ajouter un collaborateur ?*
- Sur la page d'accueil, dans le menu, à gauche, choisir l'onglet **"Gestion des collaborateurs" Gestion des collaborateurs**
- **•** Puis, cliquer sur l'onglet "Créer un nouveau collaborateur" <sup>p</sup>. Créer un nouveau collaborateur
- Saisir un login, nom, prénom et une adresse mail pour le collaborateur
- Cliquer sur le bouton **"Valider"**
- Le nouveau collaborateur s'affiche dans la liste des collaborateurs

## *2. Comment modifier un collaborateur ?*

- Sur la page d'accueil, dans le menu, à gauche, choisir l'onglet **"Gestion des collaborateurs"** Gestion des collaborateurs
- Sélectionner le collaborateur à modifier
- Les informations concernant le collaborateur sélectionné s'affichent : il est possible de modifier son nom, son prénom et son adresse mail. Il est également possible de réinitialiser son mot de passe.
- Cliquer sur le bouton **"Valider"**

## *3. Comment supprimer un collaborateur ?*

- Sur la page d'accueil, dans le menu, à gauche, choisir l'onglet **"Gestion des collaborateurs" Gestion des collaborateurs**
- Faire un clic droit sur le collaborateur à supprimer, et choisir l'option de suppression
- Saisir un login, nom, prénom et une adresse mail pour le collaborateur
- Confirmer la suppression

## **Partie 5 : Gestion de mes user stories**

- *1. Comment passer une user story du statut "à faire" ou "fini" au statut "en cours" ?*
- Sur la page d'accueil de l'application, sélectionner le produit concerné
- Les user stories sur lesquelles l'utilisateur connecté est affecté sont affichées dans la rubrique **"Mes User stories"**, sur la gauche
- Sélectionner une user story dont le statut est "à faire" ou "fini"
- Cliquer sur le bouton **"User Story en cours"** User Story en cours

## *2. Comment passer une user story au statut "fini" ?*

- Sur la page d'accueil de l'application, sélectionner le produit concerné
- Les user stories sur lesquelles l'utilisateur connecté est affecté sont affichées dans la rubrique **"Mes User stories"**, sur la gauche
- Sélectionner une user story dont le statut est "en cours"
- Cliquer sur le bouton **"User Story finie"**

User Story finie

## **Partie 6 : Gestion des user stories du produit**

**Toutes les fonctionnalités de cette partie sont accessibles à partir du tableau de bord d'un produit, obtenu en double-cliquant sur un produit de la rubrique "Mes produits en cours " de la page d'accueil.** 

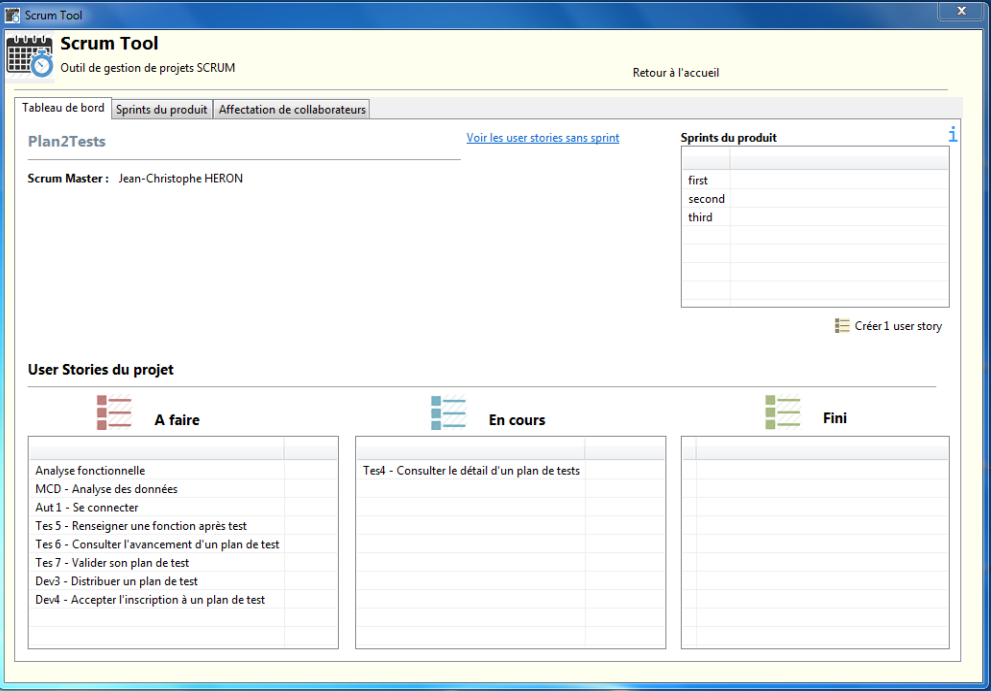

## *1. Comment voir le détail d'une user story ?*

 Dans une des listes de user stories (à faire, en cours, fini), cliquer sur une des user stories :

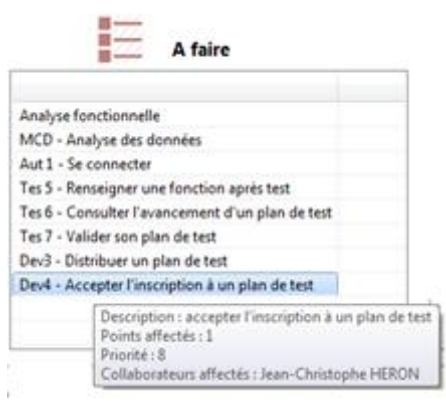

#### *2. Comment voir les user stories d'un sprint ?*

- Cliquer sur un des sprints du produit
- Les user stories du sprint seront affichées en fonction de leur état d'avancement (a faire, en cours, fini)

### *3. Comment voir les user stories sans sprint ?*

- Dans le cas où un projet contient des user stories sans sprint, le lien Voir les user stories sans sprint est affiché
- Cliquer dessus pour visualiser les user stories concernées

*4. Comment ajouter une user story ?*

#### **Remarque :**

**l'utilisateur peut ajouter une user story seulement s'il est le scrum master du produit**

- Cliquer sur le bouton de création d'une user story : E Créer 1 user story
- Une boîte de dialogue s'ouvre : saisir un label, une description, un nombre de points, une priorité et, éventuellement, un sprint
- Cliquer sur le bouton **"Valider"**

*5. Comment modifier une user story ?*

#### **Remarque :**

**l'utilisateur peut modifier une user story seulement s'il est le scrum master du produit**

- Faire un clic droit sur la user story à modifier
- Choisir l'option de modification
- $\mathcal{P}$ Modifier
- Une boîte de dialogue s'ouvre : il est possible de modifier la description, le nombre de points, la priorité et le sprint
- Cliquer sur le bouton **"Valider"**

*6. Comment supprimer une user story ?*

#### **Remarque :**

**l'utilisateur peut supprimer une user story seulement s'il est le scrum master du produit**

- Faire un clic droit sur la user story à supprimer
- Choisir l'option de suppression  $\frac{1}{2}$   $\times$   $\frac{Suppimer}{S}$
- Confirmer la suppression

## **Partie 7 : Gestion des sprints**

**Pour accéder aux fonctionnalités de cette partie, double-cliquer sur un produit, dans la rubrique "Mes produits en cours", de la page d'accueil. Puis, cliquer sur l'onglet "Sprints du produit".**

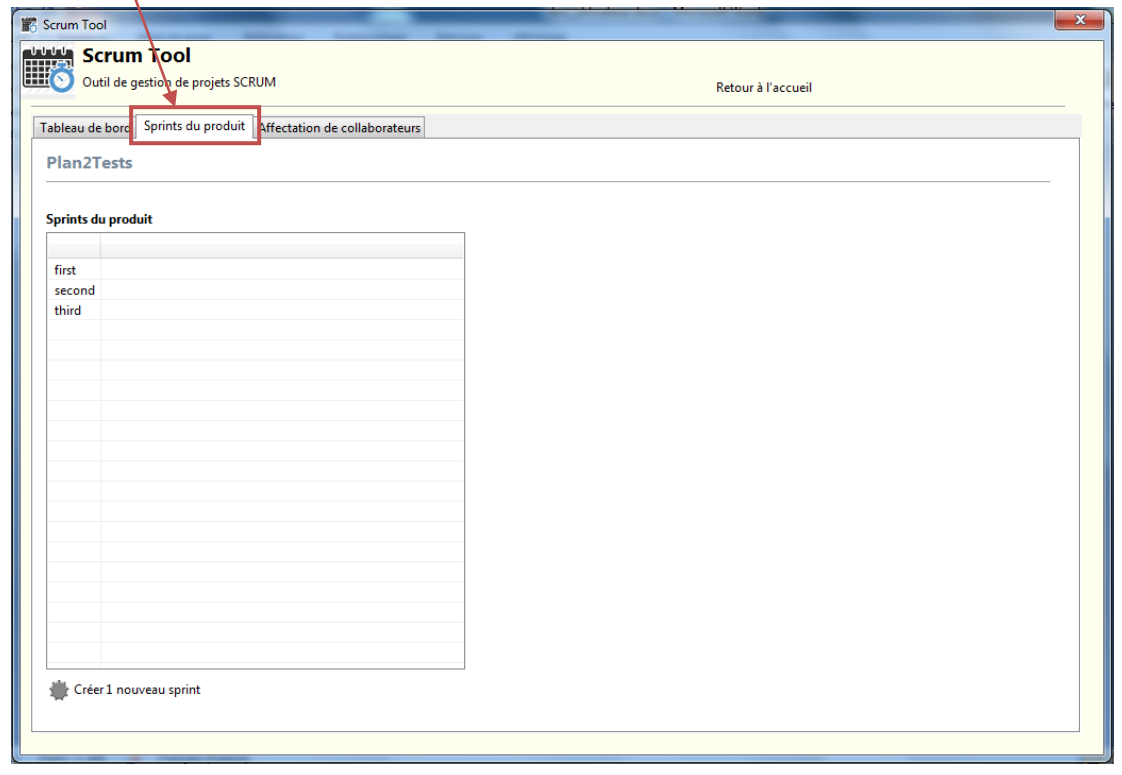

## *1. Comment ajouter un sprint ?*

#### **Remarque :**

**l'utilisateur peut ajouter un sprint seulement s'il est le scrum master du produit**

• Cliquer sur l'onglet "Créer 1 nouveau sprint" : "Créer 1 nouveau sprint

- Une zone de saisie s'affiche sur la droite : saisir le label du sprint et choisir une date de début et de fin pour le sprint, ainsi qu'une date de sprint review et sprint retrospective
- Cliquer sur le bouton **"Valider"**

*2. Comment modifier un sprint ?*

#### **Remarque :**

**l'utilisateur peut modifier un sprint seulement s'il est le scrum master du produit**

Cliquer sur le sprint à modifier

- Le détail du sprint s'affiche dans une zone de saisie sur la droite : modifier les dates de début et de fin de sprint, de sprint review et de sprint retrospective
- Cliquer sur le bouton **"Valider"**

## *3. Comment supprimer un sprint ?*

#### **Remarque :**

### **l'utilisateur peut supprimer un sprint seulement s'il est le scrum master du produit**

- Faire un clic droit sur le sprint à supprimer, et choisir l'option de suppression
- Confirmer la suppression *A noter que la suppression d'un sprint n'entraîne pas la suppression des user stories associées.*

## **Partie 8 : Gestion des affectations de collaborateurs**

**Remarque : toutes les fonctionnalités de cette partie ne sont accessibles qu'aux utilisateurs connectés qui sont scrum master du produit sélectionné.** 

*1. Comment affecter des collaborateurs à un produit ?*

- Sur la page d'accueil, double-cliquer sur un produit, dans la rubrique **"Mes produits en cours"**
- Cliquer sur l'onglet **"Affectation de collaborateurs"**
- Sélectionner un collaborateur dans la liste des collaborateurs non affectés
- Cliquer sur le bouton **"<<Ajouter"**

### *2. Comment retirer des collaborateurs d'un produit ?*

- Sur la page d'accueil, double-cliquer sur un produit, dans la rubrique **"Mes produits en cours"**
- Cliquer sur l'onglet **"Affectation de collaborateurs"**
- Sélectionner un collaborateur dans la liste des collaborateurs affectés
- Cliquer sur le bouton **">>Retirer"**

## *3. Comment affecter des collaborateurs à une user story ?*

- Sur la page d'accueil, double-cliquer sur un produit, dans la rubrique **"Mes produits en cours"**
- Dans le tableau de bord, faire un clic droit sur une user story, et choisir l'option d'affectation de collaborateurs  $\frac{1}{2}$  Affecter collaborateurs
- Sélectionner un collaborateur dans la liste des collaborateurs non affectés
- Cliquer sur le bouton **"<<Ajouter"**

**Remarque : seuls les collaborateurs affectés au produit sont présents sur cette interface. Ainsi, si un collaborateur existant n'est pas affecté au produit sélectionné, il ne sera pas présent dans l'interface d'ajout de collaborateurs sur une user story de ce produit.**

*4. Comment retirer des collaborateurs d'une user story ?*

- Sur la page d'accueil, double-cliquer sur un produit, dans la rubrique **"Mes produits en cours"**
- Dans le tableau de bord, faire un clic droit sur une user story, et choisir l'option d'affectation de collaborateurs  $\frac{1}{2}$  Affecter collaborateurs
- Sélectionner un collaborateur dans la liste des collaborateurs affectés
- Cliquer sur le bouton **">>Retirer"**